## **Grading a Dynamic Assignment**

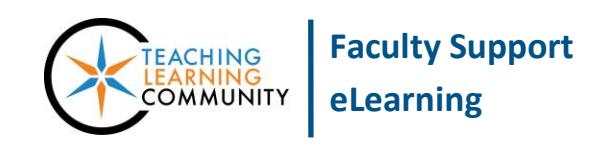

**Assignment 1** 

**Blackboard Learn**

A dynamic assignment is a file submission link that connects to your course's Grade Center. When a student has submitted an assignment for grading in the course, follow these steps to view and grade the assignment.

- 1. In the course's **CONTROL PANEL**, click **GRADE CENTER** and select **NEEDS GRADING** from the menu.
- 2. On the Needs Grading page, click the **FILTER** button. Use the filter tools to select the assignment that you want to grade. Then, Click **GO**.

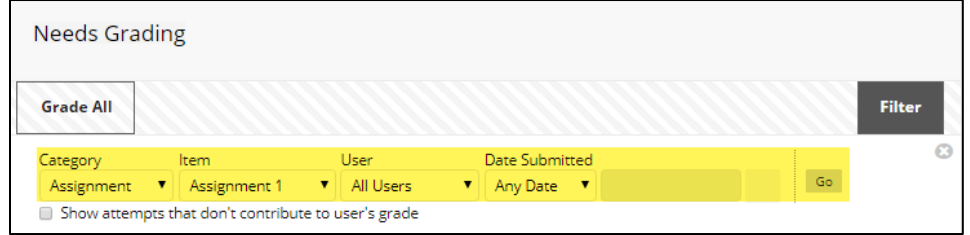

3. A list of available assignments that are ready to grade will appear. Click the **GRADE ALL** button to proceed.

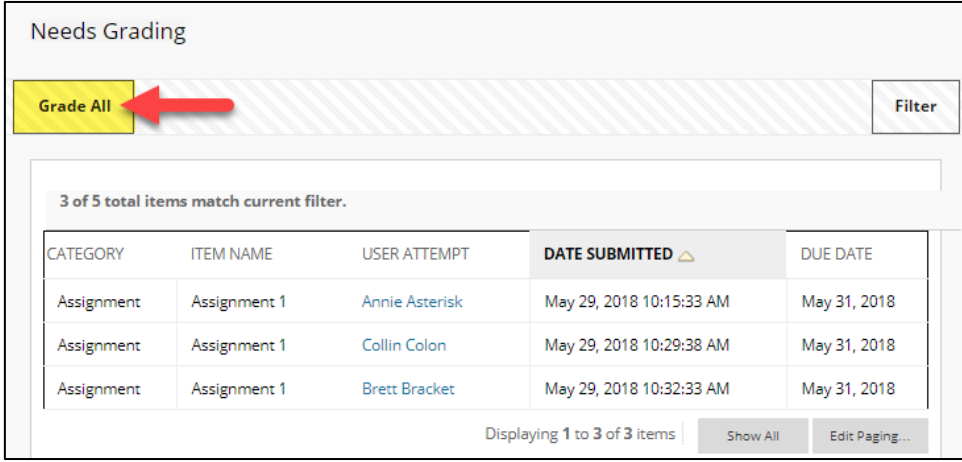

4. You will be taken to the **GRADE ASSIGNMENT** page for the first student. If the student submitted a file that is supported by the inline grading preview tool<sup>1</sup>, you may see a "Please Wait" or "Generating Preview" message on the screen before the preview loads on the screen<sup>2</sup>.

 $1$  100 file types are supported, including most MS Office files, html, audio, video, and images. The previewed document is an *approximation* of the original document's format and layout.

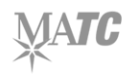

 $\overline{a}$ 

5. Review the student's submission. You may use the in-line preview tool's annotation tools to add feedback directly to the previewed document. Assign a grade in the **ATTEMPT** window and leave summary feedback in the **FEEDBACK TO LEARNER** box. If you had attached an [interactive grading](http://edtechnews.matc.edu/bb_support/bb_9.1_tutorials/grade_center/creating_rubrics_bb9.1.pdf)  [rubric](http://edtechnews.matc.edu/bb_support/bb_9.1_tutorials/grade_center/creating_rubrics_bb9.1.pdf) to the assignment, you will see additional tools for grading with the rubric.

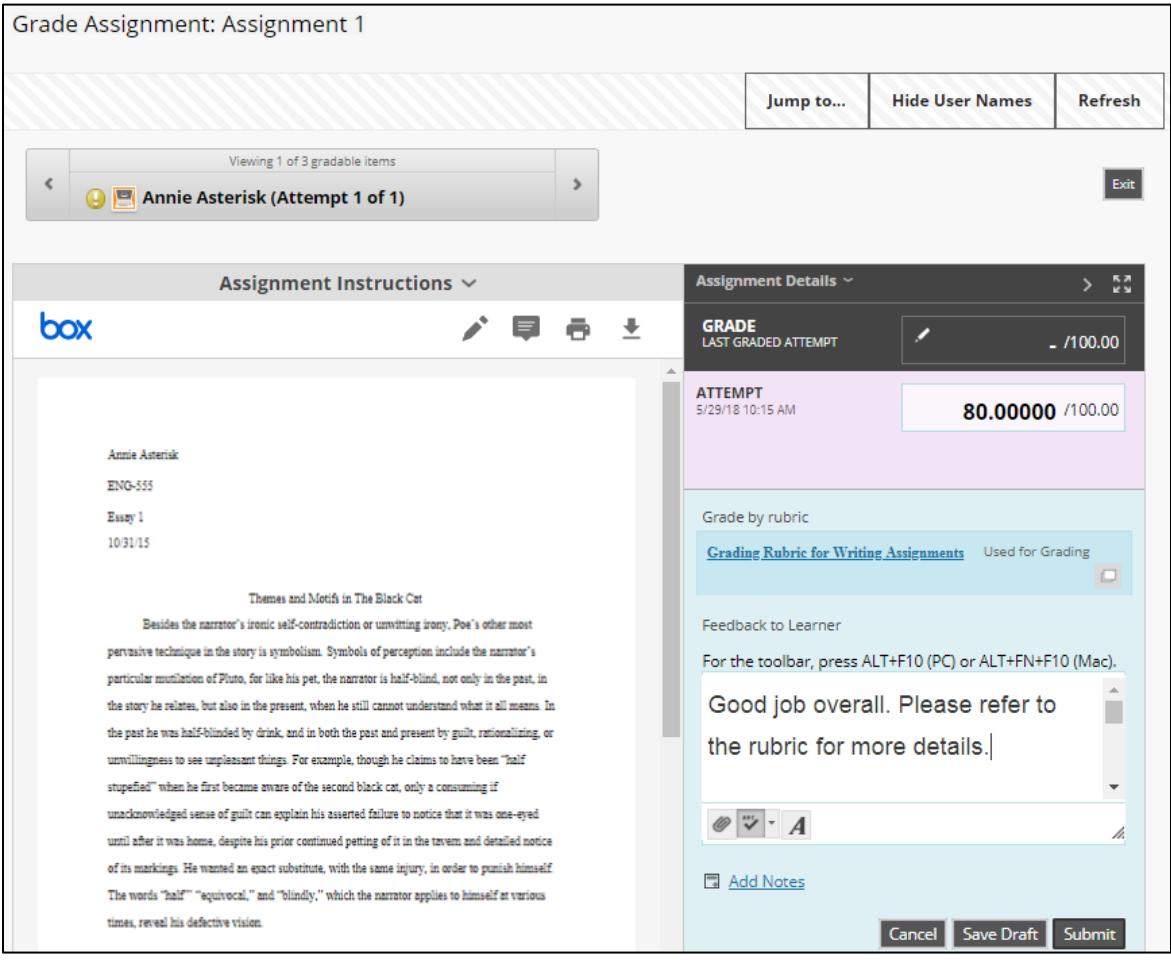

6. After you have entered the grade and feedback, click the grading panel's **SUBMIT** button to post the grade to the Grade Center. The grading panel will collapse and a confirmation banner will indicate that the grade has been submitted.

## **Success: Grade submitted.**

7. If you have more assignments to grade, you will automatically advance to the next student to grade in the Needs Grading list. If there are no more assignments to grade, you will be taken back to the Needs Grading page.